# 排除PCCE 12.0 SPOG檔案傳輸故障

## 目錄

簡介 必要條件 需求 採用元件 問題 解決方案

# 簡介

本檔案介紹如何疑難排解Cisco Packaged Contact Center Enterprise(PCCE)12.0 Single Pane Of Glass(SPOG)檔案傳輸失敗。

# 必要條件

#### 需求

思科建議您瞭解以下主題:

- $\cdot$  PCCE
- 客戶語音連線埠(CVP)

#### 採用元件

本檔案中的資訊是根據PCCE 12.0.1。

本文中的資訊是根據特定實驗室環境內的裝置所建立。文中使用到的所有裝置皆從已清除(預設 )的組態來啟動。如果您的網路正在作用,請確保您已瞭解任何指令可能造成的影響。

### 問題

在PCCE SPOG中,對於檔案傳輸,導航到SPOG > OverView > Call Settings > IVR Settings > File Transfers。有時,傳輸失敗,如下圖所示:

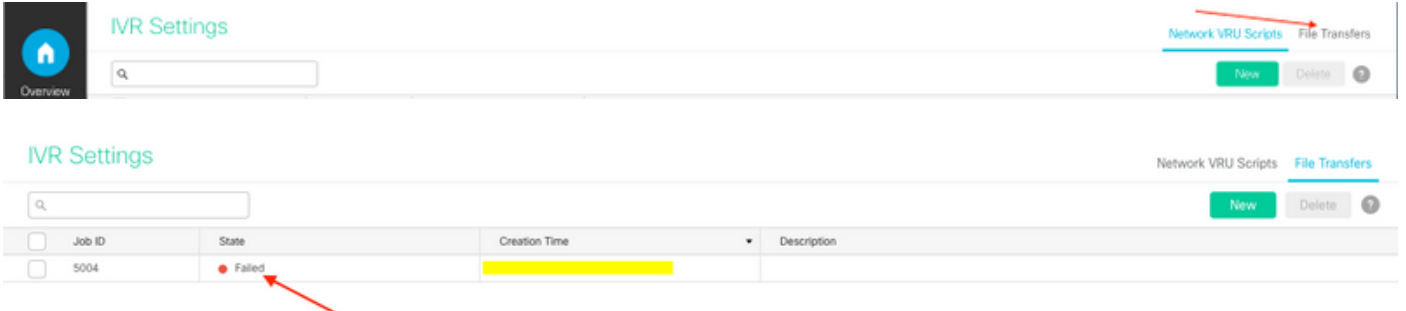

解決方案

#### 1.定位至作業,然後選擇日誌檔案,如下圖所示。

#### **IVR Settings**

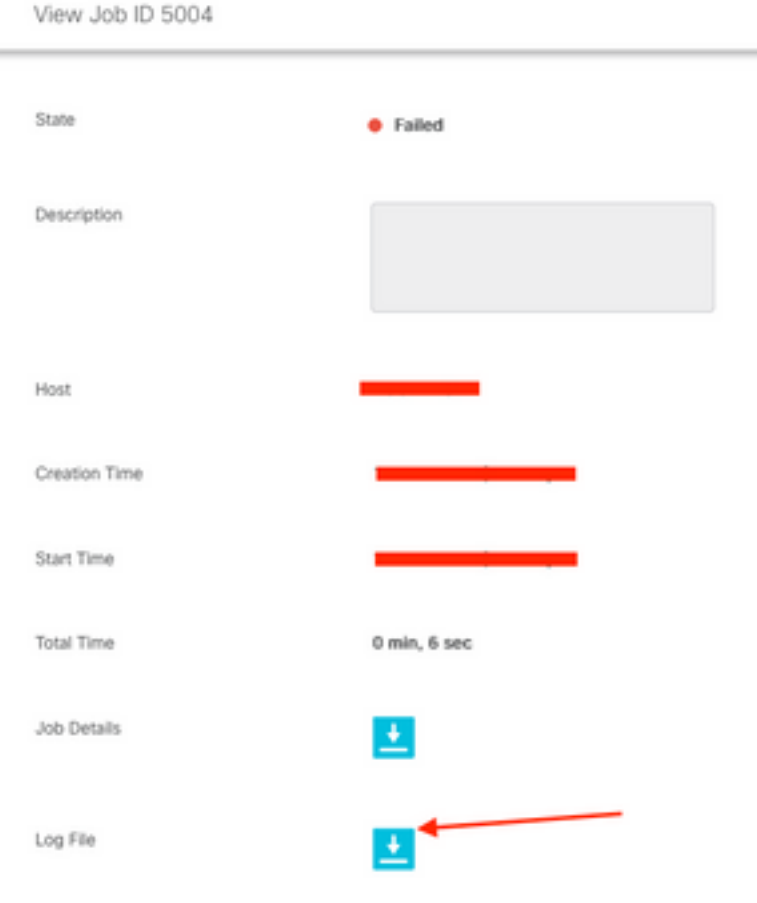

#### 錯誤消息通知

"Deployment of https://<FQDN of AW

node>:443/unifiedconfig/config/downloadablefiles/ivrapplication/

<FileName>.zip completed on <CVP FQDN> with status as sun.security.validator.ValidatorException: No trusted certificate found."

此錯誤表示由於CVP不信任AW證書,此處存在問題。可解決此問題的步驟包括:

2.從SPOG URL複製憑證檔案,如下圖所示。

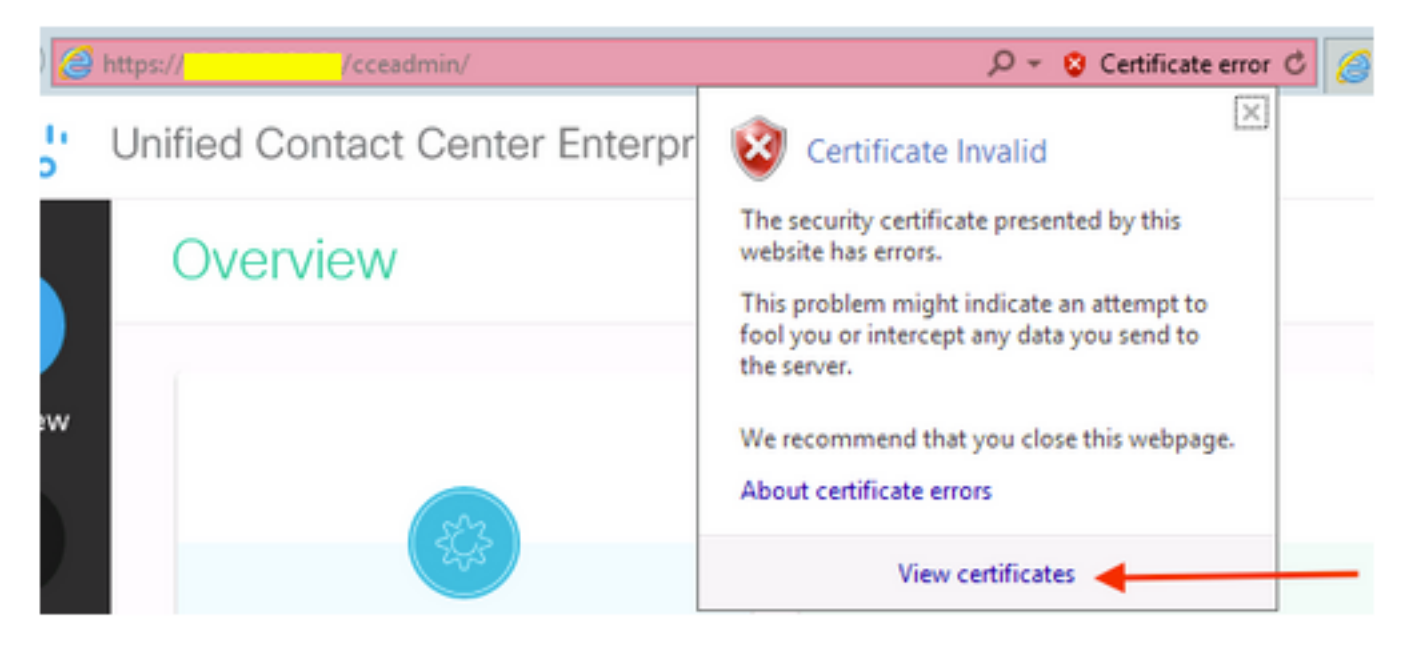

3.將此證書檔案複製到CVP節點,其中必須將原始ZIP檔案傳輸到目錄:

C:\cisco\cvp\conf\security

4.然後,從位置複製金鑰庫密碼:

keystore password from : %CVP\_HOME%\conf\ and open the security.properties 5.以相同方式將AW證書複製到的位置;以管理員身份開啟命令提示符,然後運行命令:

cd %CVP HOME%\jre\bin 6.使用此命令將AW證書匯入CVP伺服器。

keytool -import -trustcacerts -keystore %CVP\_HOME%\conf\security\.keystore -storetype JCEKS alias <FQDN of AW Node> -file C:\Cisco\CVP\conf\security\<Name of the AW SPOG certificate>.cer 7.在密碼提示時,貼上從security.properties複製的密碼。

8.鍵入Yes以信任證書,並確保獲得將證書新增到金鑰庫的結果。

在成功匯入時會出現一個警告。這是由於專有格式Keystore造成的,可以忽略。

9.在CVP節點上重新啟動cvpcallserver、vxmlserver和wsm服務。